# **INSTRUKCJA OBSŁUGI**

# **ZAWÓR TERMOSTATYCZNY**

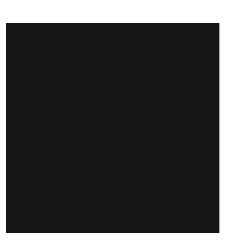

# **SERIA COMFORT MODEL HT-10R**

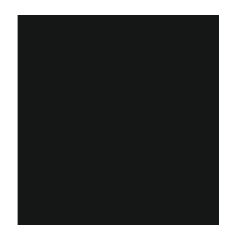

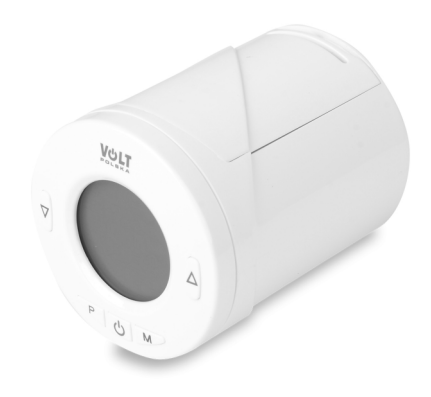

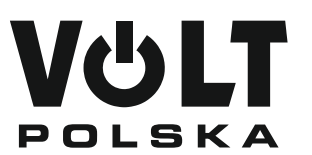

VOLT POLSKA Sp. z o.o. ul. Grunwaldzka 76 81-771 Sopot **www.voltpolska.pl**

# **Wstęp:**

Dziękujemy za zakup naszego urządzenia z serii zaworów termostatycznych, służących do kontroli temperatury powietrza w pomieszczeniu i przepływu wody w grzejnikach do których są przymocowane. Urządzenie nie służy do regulacji pracy kotła.

Zawory powinny być ustawione na poziomie, który zapewni pożądaną temperaturę w pomieszczeniu. Należy dopasować ustawienie zaworu indywidualnie do każdego pokoju.

Ustawienie wyższej wartości na zaworze nie spowoduje szybszego nagrzania się pomieszczenia, ponieważ szybkość nagrzania zależy od wielkości i ustawienia kotła oraz rozmiaru grzejnika. Ustawienie niższej wartości na zaworze spowoduje utrzymanie niższej temperatury w pokoju i pozwoli zaoszczędzić energię.

W celu odpowiedniego regulowania temperatury, zawory termostatyczne wymagają swobodnego przepływu powietrza oraz zamontowania w miejscu nie zasłoniętym przez meble lub zasłony.

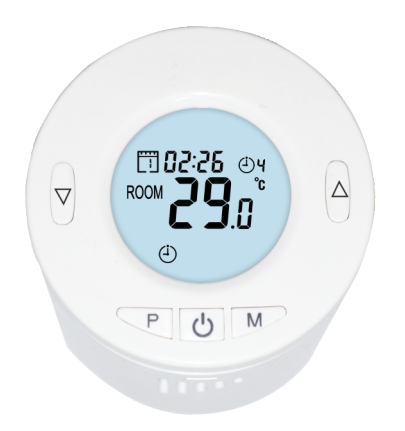

# **Funkcje i budowa:**

- ź Głowica termostatyczna posiada uniwersalny gwint przyłączeniowy typu M30x1,5.
- ź Wbudowany wyświetlacz LCD, czytelny, nawet w mocno oświetlonym pomieszczeniu.
- Łatwy montaż i obsługa zaworu.
- Na obudowie znajduje się 5 przycisków do zmiany ustawień i kontroli pracy zaworu.
- Wbudowany regulator PID Kontrola PID.
- ź Możliwość zaprogramowania ustawień temperatury dla 7 dni w tygodniu (w 4 cyklach).
- ź Wyświetlacz LCD pokazuje zmierzoną i ustawioną temperaturę oraz czas.
- Temperatura wyświetla się w stopniach Celsjusza.

## **Specyfikacja techniczna:**

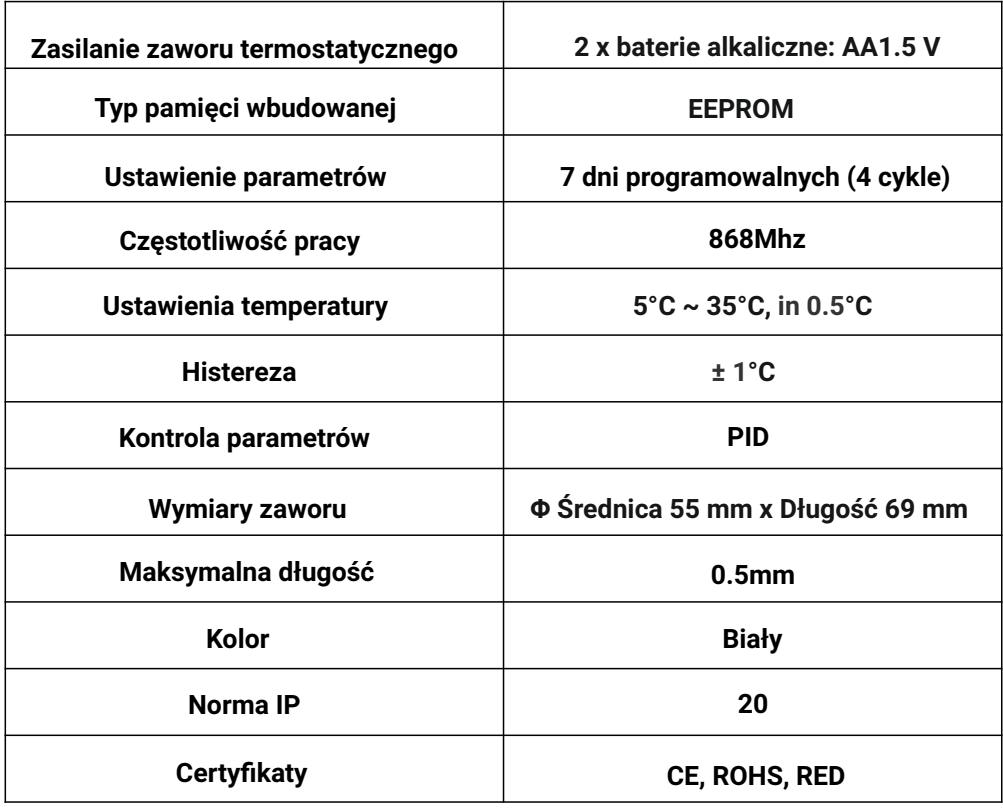

**Wyświetlacz i przyciski: Wskaźnik poziomu baterii Tryb otwartego okna Wskaźnik Wi-Fi Zegar i dzień Aktualny cykl tygodnia**  $\binom{1}{4}$ Ч ි **ROOM Tryb manualny Blokada rodzicielska Tryb manualny Construct Construct Construct Construct Construct Construct Construct Construct Construct Construct Construction Tryb wyłączenia** 

**Instalacja baterii oraz zaworu termostatycznego na przykładzie głowicy z gwintem przyłączeniowym M30x1,5:**

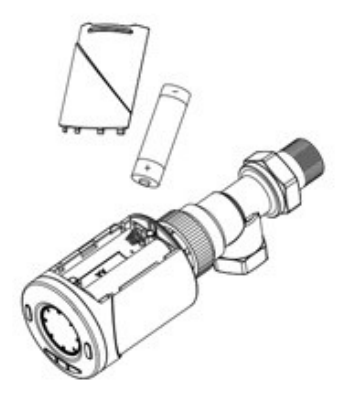

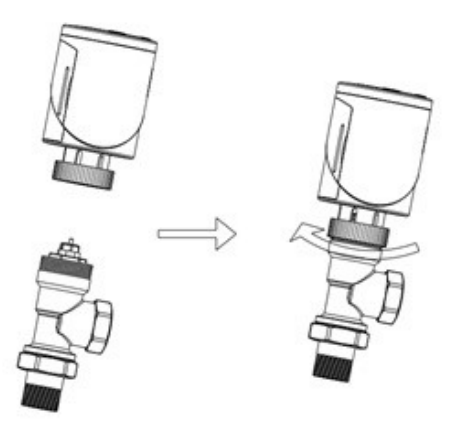

### **Adaptery do zaworów:**

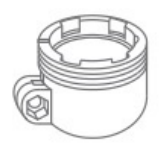

**Przełączka typu Danfoss RA**

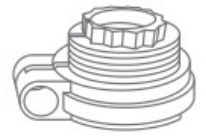

**Przełączka typu Danfoss RAV**

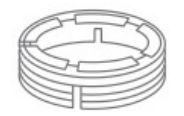

**Przełączka typu Danfoss RAVL**

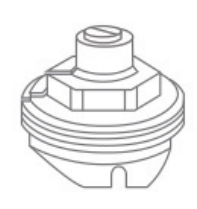

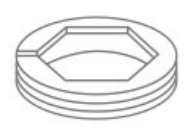

**Przełączka typu Caleffi**

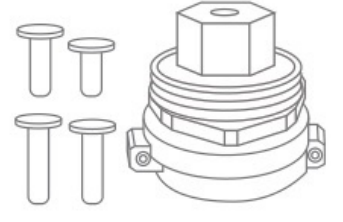

#### **Przełączka typu M28x1.5**

**Przełączka typu Giacomini**

#### **Instalacja krok po kroku:**

- ź Po zainstalowaniu baterii w głowicy termostatycznej, na wyświetlaczu wyświetli się komunikat INIL, oznaczający inicjalizację zaworu.
- ź Zainstaluj zawór termostatyczny na grzejniku.
- Na wyświetlaczu pojawi się komunikat AdAP. Wciśnij strzałkę do góry na głowicy. Na wyświetlaczu 0 zmieni się na 1. Zawór głowicy dopasuje się do zaworu grzejnika i przeprowadzi test zamieniając dwukrotnie ustawienie głowicy w celu wykrycia ustawienia minimalnego i maksymalnego.

#### **Ustawianie trybów:**

Naciśnij przycisk M, aby wybrać tryb: manualny, wakacyjny lub programowania ustawień.

#### **Ustawianie zegara i dni tygodnia:**

Naciśnij i przytrzymaj przycisk P przez 5 sekund. Ustaw zegar (min/godz/dzień) za pomocą strzałek góra/dół na głowicy. Za pomocą przycisku P przechodzisz do kolejnego parametru ustawień.

#### **Ustawianie cykli tygodniowych:**

Po ustawieniu zegara, naciśnij przycisk P, aby przejść do ustawień cykli tygodniowych. Ustaw wybrane za pomocą strzałek góra / dół. Do kolejnego parametru przechodzisz za pomocą przycisku P. Parametry zmieniają się w kolejności: OKRES – CYKL DNIA (1- 4) – GODZINA ROZPOCZĘCIA – TEMPERATURA.

#### **Ustawienia domyślne:**

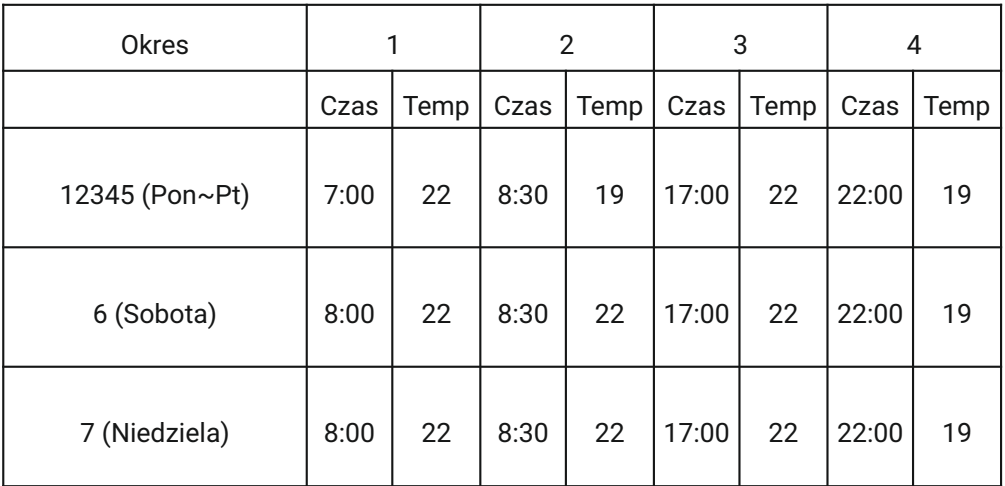

# **Instalacja krok po kroku:**

# **Tryb otwartego okna (OWD)**

Gdy tryb otwartego okna jest włączony w ustawieniach, urządzenie automatycznie wyłączy grzanie gdy wykryje nagły spadek temperatury (2°C w ciągu 15min. domyślnie). To prawidłowa reakcja termostatu na sytuację gdy okno/drzwi zostaną otwarte bez wyłączenia ogrzewania. Urządzenie wróci do normalnego trybu po upływie 30 minut, a na wyświetlaczu zgaśnie ikonka OP. Naciśnięcie jakiegokolwiek przycisku w trakcie działania trybu OWD natychmiast go wyłączy.

# **Łączenie HUBa z aplikacją**

Zainstaluj aplikację **TUYA Smart Life** ze sklepu z aplikacjami. Aby sparować HUBa z aplikacją, przytrzymaj przycisk na HUBie przez ok. 3-5 sekund, aż dioda zacznie szybciej mrugać. Wybierz w aplikacji "**Dodaj urządzenie**", następnie wybierz "**Inne urządzenia**", a następnie złącze (Wi-fi). Zaloguj się do WiFi dostepnego w miejscu pracy HUBa poprzez aplikacie. Potwierdź, że dioda na HUBie mruga, następnie w aplikacii dokończ proces parowania.

# **Instalacja głowicy**

Włóż baterie do głowicy, na wyświetlaczu pojawi się napis "**ADAP 0**". Zamontuj głowicę do grzejnika. Wciśnij strzałkę **GÓRA** na głowicy, pojawi się napis "**ADAP 1**" i głowica dopasuje się do zaworu grzejnika.

# **Łączenie głowic z HUB – E-HUB**

Wyłącz głowicę, następnie przytrzymaj przycisk **M** przez **5 sekund**, aż pojawi się napis na wyświetlaczu głowicy. Przyciśnij raz strzałkę **GÓRA** na głowicy. Nastąpi proces parowania. W aplikacji wejdź do HUBa, wybierz "**Dodaj podrzędne urządzenia**" i wybierz **Grzejnik**. Przejdź kolejne kroki w aplikacji i zakończ proces parowania.

UWAGA! Przy parowaniu więcej niż jedna głowica, pamiętaj by nadać im różne nazwy!

### **Ustawienie parametrów:**

Wyłącz termostat, naciśnij i przytrzymaj przycisk **M** oraz strzałkę **GÓRA** przez 3 sekundy, aż wyświetli się ustawienie parametru 01 z tabeli poniżej. Każde naciśnięcie przycisku **M** spowoduje przejście do kolejnego parametru ustawień. Ustaw wartość parametru za pomocą strzałek góra/dół na głowicy.

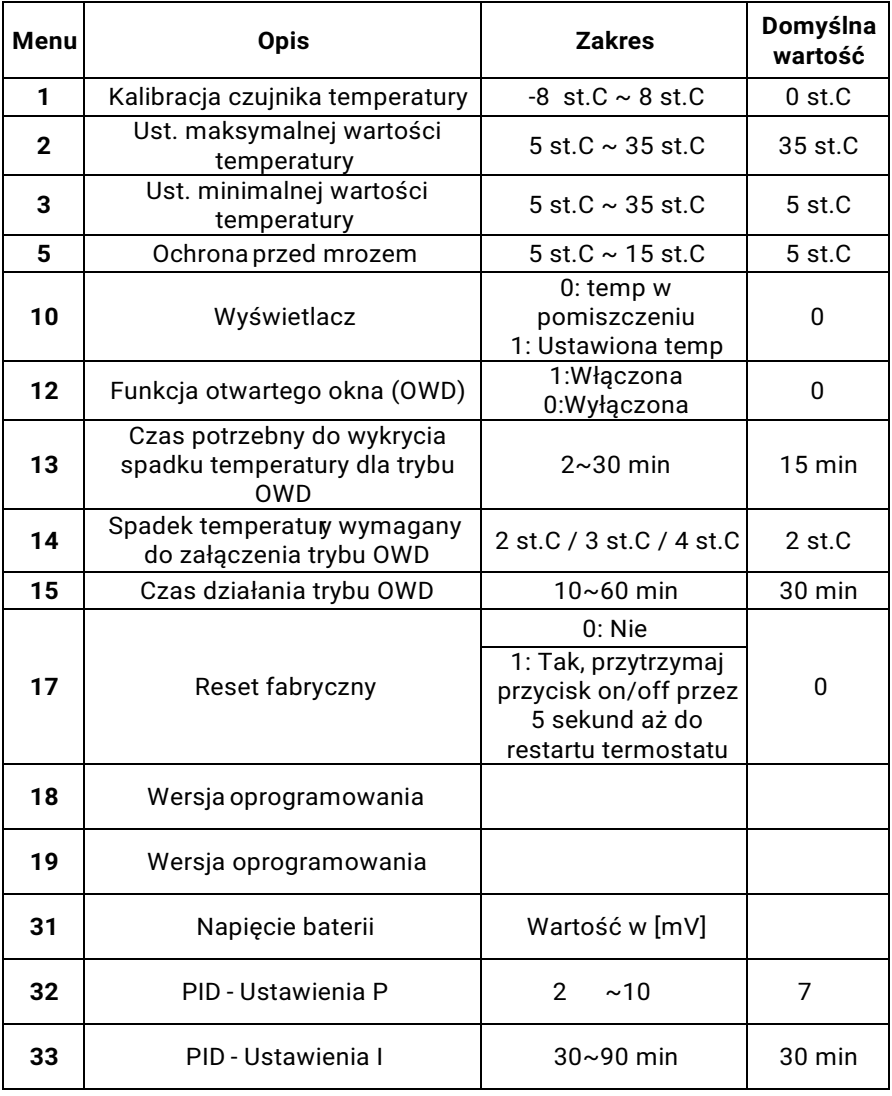

A

# **Montaż:**

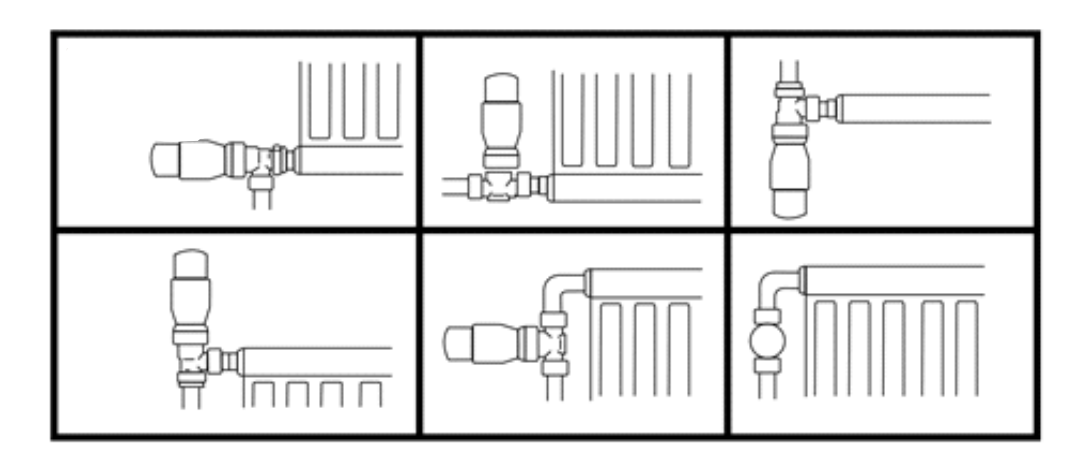

# **SERIA COMFORT MODEL HT-10R:**

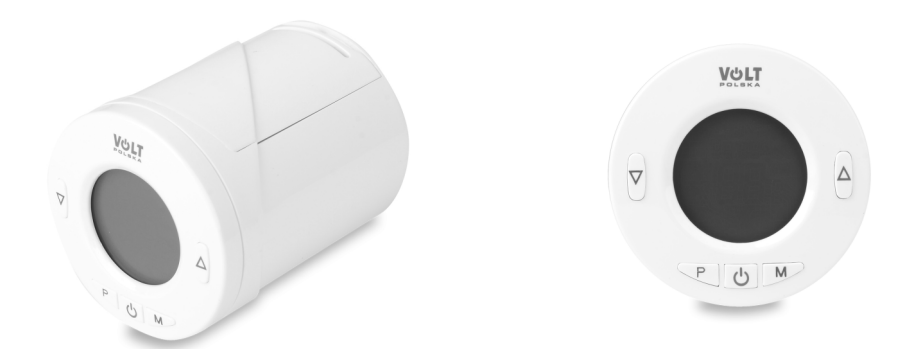

# **KARTA GWARANCYJNA**

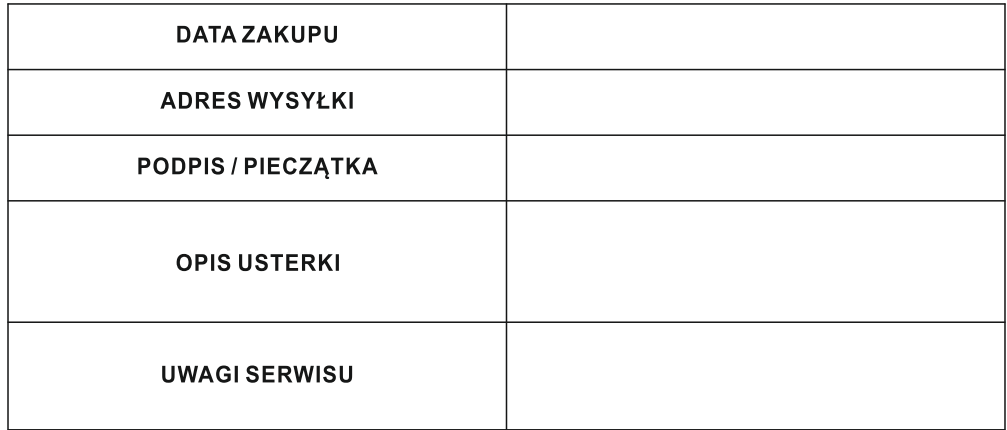

#### **WYPEŁNIJ W RAZIE POTRZEBY**

(\*) Skreśl niepotrzebne

Zgadzam się na odpłatną naprawę termostatu ze względu na: \* wygaśnięcie okresu gwarancyjnego / \* uszkodzenie spowodowane z winy użytkownika

Przed przystąpieniem do naprawy serwis poinformuje telefonicznie o dokładnych kosztach naprawy.

Do wysyłanych reklamacji prosimy załączyć kopię dokumentu zakupu (paragon lub FV) oraz w razie możliwości wydrukowanego i uzupełnionego formularza reklamacyjnego z www.voltpolska.pl

Pełen regulamin napraw serwisowych znajduje się na Naszej stronie internetowej www.voltpolska.pl

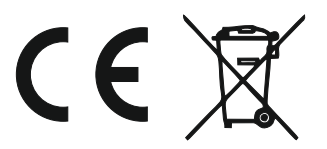